# MEMBER AREA OF UVOCORP.COM

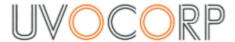

By reading this document you will obtain skills required to start earning your money.

## Table of Contents

| Member Area                     | 3  |
|---------------------------------|----|
| Home Page                       | 4  |
| Available Orders Page           | 6  |
| My Current Orders and Bids Page | 11 |
| My Revision Orders Page         | 15 |
| My Dispute Orders Page          | 16 |
| My Finished Orders Page         | 17 |
| My Profile Page                 | 18 |
| My Messages                     | 21 |
| Financial Overview Page         | 23 |
| My News Page                    | 25 |
| Contact Information             | 26 |

#### **Member Area**

As soon as a Writer's account is activated one has an opportunity to see all available sections of the Home Page :

- Available Orders page
- Current Orders and Bids page
- Revisions page
- Disputes page
- My Finished orders
- My Profile
- My Messages
- Financial Overview
- News

Read this document carefully, as it will help you maintain industry knowledge.

For your efficient work you need to read detailed information about each section.

## **Home Page**

When you log into your account, you land on your homepage

You can find FAQ, Rules and Regulations, Writing Guide and Forum tabs at the top of the page.

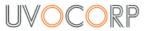

F.A.Q. Rules & Regulations Writing guide Forum

John (36004) 05 : 34 pm Status: Looking for orders your current time

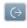

**FAQ** – This is where you find answers to commonly asked questions.

Rules and Regulations – Important documents that regulate our collaboration with you are kept here.

#### **Rules and Regulations**

This section contains important documents that regulate our cooperation.

- a. Terms & Conditions
- b. Advanced Status Applications and Regulations
- c. Member Area (694 kB)

#### Terms and conditions

Read and understand our Terms and Conditions very carefully. The working rules and guidelines for Writers are all in this document. Clearly understanding the rules, how they are applied to you and the work you submit, will help you develop a more rewarding working environment. Our <u>Terms and Conditions</u> document includes the following sections:

- Writers' duties
- Paper requirements and formats
- How we calculate payments for writers
- Revisions
- Outlines and abstracts
- Payment details
- How our payment system works
- Payment instructions
- Payments withheld
- Advanced Writer status and bonus payments
- List of benefits
- Penalties and fines
- Cancellations

If your work reaches what we term high working performance, you can become an Advanced Writer.

Our Advanced Status Application and Regulations document includes the following sections:

- Requirements for application
- Obligations of Advanced Writers
- What might cause your Advanced Status to be taken away
- The advantages of being an Advanced Writer

**Writing Guide** – Useful guides and writing samples, citation style rules and other documents essential to Writers' work can be found here.

Our Writing Guide document contains these sections:

- Types of academic paper
- Paper structure
- Plagiarism
- Writing Tips
- Writing Presentation
- Useful links

Note: Our *Writing Guide* has been specially designed to help freelance writers find answers to various questions about writing quickly and easily. The guide is a compilation of links and short definitions that give a brief overview of various aspects of academic writing. In order not to overburden the guide with unnecessary data, it is gradually updated to include answers to the most frequently asked questions, and to provide solutions to common mistakes we find during evaluation of your work.

<u>Checklist for writers.</u> This document helps you avoid the most common and easily avoided mistakes in writing. Please follow this list carefully, and check you have observed all the points after you finish **each** paper.

**Forum** – A comfortable and user-friendly platform for professional discussions and communications between our writers.

# **Available Orders Page**

A list of orders available for writing is kept on this page.

Available orders

14

The number shows the amount of new available orders.

There are different types of orders, so you can sort the list

according to your preference. Click on More options to use page, deadline, type, costs, academic level, title and disciplines filters.

| <b>©</b> Filters  |                                                                                                    |                                      | <u>Clear fi</u>   | <u>lters</u>    | More op    | tions 🗸  |
|-------------------|----------------------------------------------------------------------------------------------------|--------------------------------------|-------------------|-----------------|------------|----------|
| Type o<br>Service | All available 🔻   Discipline:                                                                                                    | All available                        | <b>☑</b> Order    | <b>☑</b> Inquir | y Se       | arch     |
| Order ID <b>‡</b> | Topic title                                                                                                    | Discipline                           | Academic<br>level | Pages           | Deadline   | Cost     |
| <b>a</b> #2769523 | none                                                                                                    | Economics                            | University        | 20              | 4d 23h 48m | \$200.00 |
| <b>#2769491</b>   | Consumption Narrative                                                                                                    | Marketing                            | University        | 2               | 3h 48m     | \$36.00  |
| <b>=</b> #2769381 | Can we know when to trust our emotions in the pursuit of knowledge?                                                                                                    | Psychology                           | High school       | 2               | 1d 3h 35m  | \$39.20  |
| <b>=</b> #2769379 | Choose One                                                                                                    | History                              | University        | 12              | 6d 20h 37m | \$126.00 |
| <b>=</b> #2769309 | Vicarious liability of parents for crimes committed by their children.                                                                                                    | Criminal Justice                     | University        | 2               | 9d 18h 51m | \$12.00  |
| ■ #2769235        | Tulipomania. Freddie Mac                                                                                                    | Finance                              | College           | 1               | 1d 21h 50m | \$7.00   |
| <b>a</b> #2769199 | 2500 words in which you set out a detailed modus operandi of how you would embark on locating, planning and presenting your research on A) Rogers v Whitaker [1992] HCA 58 B) discuss the legal requirements to be observed when pawing goods as security for a loan. | Law                                  | Master's          | 11              | 6d 0h 37m  | \$99.00  |
| <b>=</b> #2769163 | Biology Lab: Virtural Lab Demonstration the Scientific Method                                                                                                    | Biology (and other<br>Life Sciences) | College           | 3               | 20h 26m    | \$24.00  |
| <b>=</b> #2768985 | Managing Diversity                                                                                                    | Human Resources<br>Management (HRM)  | College           | 2               | 4d 15h 38m | \$10.00  |
| <b>= #2768841</b> | Compare Satan (from John Milton's<br>Paradise Lost line 1 to line 270) and Don<br>John (from Shakespeare's comedy<br>Much Ado About Nothing)                                                                                                    | Literature                           | High school       | 2               | 1d 21h 44m | \$18.40  |
| <b>=</b> #2768817 | Write a research proposal on the book<br>"Harmony Ideology: Justice and<br>Control" by Laura Nader.                                                                                                    | Anthropology                         | University        | 3               | 6d 9h 14m  | \$18.00  |

All urgent orders are moved to a special table you can see on the left side of any page.

The prices for these orders are usually higher, because of their urgency. You are free to click on the order number, and apply as usual.

To see detailed instructions you should click on Order Number or Topic.

| Instructions Files Messag     | es                                                                                       |
|-------------------------------|------------------------------------------------------------------------------------------|
| Type of service:              | Writing from scratch                                                                     |
| Work type:                    | Creative writing                                                                         |
| Deadline:                     | 24 Jan, 02:27 AM (5d 12h)                                                                |
| Academic level:               | High school                                                                              |
| Subject or discipline:        | Art (Fine arts, Performing arts)                                                         |
| Title:                        | This is a test order maintained by our technical department. Please do not apply to it!" |
| Number of sources:            | 0                                                                                        |
| Provide digital sources used: | No                                                                                       |
| 1 Page summary:               | No                                                                                       |
| Paper format:                 | MLA                                                                                      |
| # of pages:                   | 2                                                                                        |
| Spacing:                      | Double spaced                                                                            |
| # of words:                   | 550                                                                                      |
| # of slides:                  | ppticon 0                                                                                |
| Paper details:                | sd fds                                                                                   |
| Comments from Support Team:   |                                                                                          |
| Fee:                          | \$1                                                                                      |

#### **Instructions Tab**

- Type of service: a service description selected by the customer
- Work type: the kind of work selected by the customer. Sometimes this field is left empty, and if the customer orders proofreading, rewriting or editing, work type will show another entry
  - Deadline: the period in which the order must be completed
  - Academic level: determines the academic level
  - Subject or Discipline: describes the field or area of study involved
  - Tile: title or topic of the assignment
  - Number of sources: how many sources are required to be cited more than once in the paper
  - Provide digital sources: if Yes is indicated, you must upload all digital sources used in the paper
  - One-Page summary: if Yes is indicated, provide the customer with an additional summary page.
     The bid for the order includes additional payment for this feature
  - Paper format: referencing style to be used (APA, MLA, Chicago/Turabian, other)
  - Number of pages: indicates how many pages the customer has paid for. It is obligatory to upload the number of pages shown
  - Spacing: indicates the line spacing to be used in the paper (double-spaced, single-spaced)
  - Number of words: indicates the final word count of the paper.
     Use this field as a reassuring check at the end. Your obligation to fulfill an accurate word count is flexible, up to 50 words
  - Number of slides: indicates how many PowerPoint presentation slides are required
  - Paper details: the customer's instructions for the assignment
  - Comments from Support Team: this field is empty most of the time. Our Support Team might occasionally include some comments
  - Fee: indicates the price calculated for the order. If you are assigned to the order, this is the price you are paid upon completion

processed in a series. The aim of progressive deliver is to complete the paper in parts, each with a fixed deadline. It is meant to avoid confusion in the order structure, and to avoid delay on the writer's and the customer's parts. The P/D is optional on orders of 20 to 40 pages, and mandatory for orders over 40 pages. The Progressive Delivery feature works in this way:

- our editor divides the order into parts, and sets an approximate schedule for each part
- the schedule is shared with the writer and the customer for confirmation
- the writer must deliver each part on time

  (the schedule is set to include some spare time, in case a minor extension is needed, but only if possible)

| tructions Pr | ogressive Delivery File | es Messages      |         |
|--------------|-------------------------|------------------|---------|
| Pages        | Slides                  | Deadline         | Comment |
| 20           | 0                       | 23 Jan, 02:43 AM |         |
| 20           | 0                       | 1 Feb, 05:57 PM  |         |
| 20           | 0                       | 10 Feb, 09:10 AM |         |
|              |                         |                  |         |

- the order does not proceed to the next part until the previous section is finalized, completed, properly revised, and approved by the customer;
- writer's payment is also divided into several installments, corresponding to the order segmentation, and paid according to the parts completed

You must confirm the schedule each time you apply for a Progressive Delivery order.

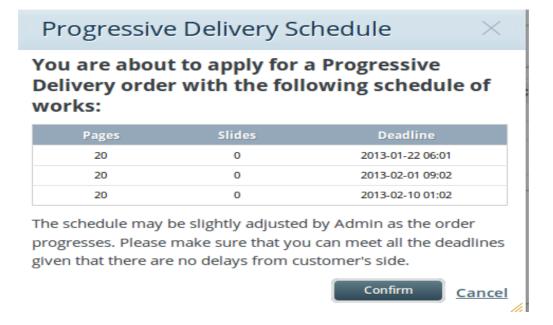

If you want to ask a question or clarify the instructions, you can write a message to the customer or Support Team, in special **Messages Tab**.

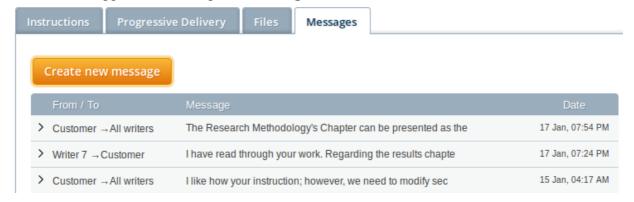

Make sure you have carefully checked the customer's materials. If you cannot access them, or need additional sources to complete the order, use the appropriate button in the **Files**Tab.

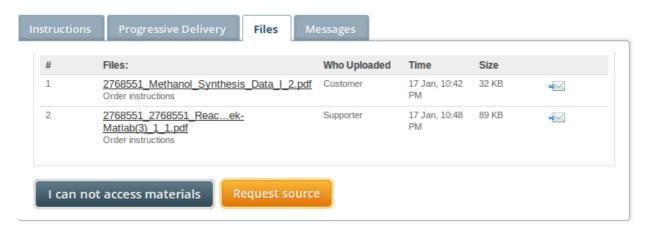

Click "Apply", if you are ready to execute this order for \$42.

Apply

The price for which you're willing to write it,

and press the "Apply" or "Take Order"

button. The standard price for the order is already stated.

The "Take Order" button gives you the opportunity to take the order automatically, without Support Team interaction. Each category of writers (new, normal, and advanced) can take specific numbers of orders with specific numbers of pages. The numbers are subject to change, and you can organize it with our Writers Department.

For orders with negative and N/A deadlines, you must specify the exact time extension you require to work on and complete the order.

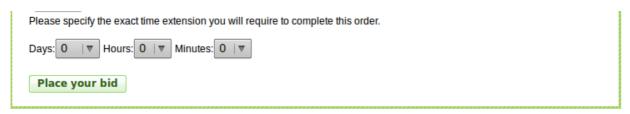

Only apply for, or take, orders you can definitely complete in the time available. Make sure you carefully check the customer's instructions and materials BEFORE you apply.

Feel free to write a note to our Support Team if:

- instructions are not clear
- <u>format instructions</u> differ from our Rules, because it affects the price
- the deadline is not adequate

After you apply for an order, you can remove your bid by pressing the "Remove bid" button, and the order disappears from the section "Orders where I have placed my bid". There is no need to write a note to the Support Team in this case. This order may be re-published later with a new deadline, or a new number of pages, and you are welcome to apply or take it again.

If you apply for an order, there is no guarantee it will be assigned to you. Orders are always given to the most appropriate writer (the one we see is most proficient in the particular discipline, and has less orders in progress, among all writers who apply).

Please apply for orders on the Order Page only, and not by writing emails or messages.

# My Current Orders and Bids Page

My Current orders 3/0 and Bids

Number shows the amount of your orders in "writer assigned status"/current bids.

This page consists of two tables:

#### Orders where I have placed my bid

# Order ID Topic Title Discipline Type of Servi Academic Level Deadline BID Notes/ Files Cost This is a test order maintained by our technical department. Please do not apply to it!" Art (Fine arts, Performing arts) Writing from scratch High school 5d 12h 25m \$1.00 0 / 0 2 / \$1.00

These are orders you have agreed to write, but which have not yet been given to you.

You always receive email notification once you are assigned an order, and it moves to the "My Orders in process" table.

#### My Orders in process

In this table, you can see orders currently assigned to you, together with general information about each one. This information includes order number, order status, topic title, discipline, type of service, academic level, deadline, new notes and files, pages, and the order

#### My Orders in Process (6)

| Order ID | Status             | Topic Title                                  | Discipline                 | Type of Servic       | Academic<br>Level | Deadline   | Notes/<br>Files | Pages/<br>Cost |
|----------|--------------------|----------------------------------------------|----------------------------|----------------------|-------------------|------------|-----------------|----------------|
| #2769017 | Writer<br>Assigned | Los Angeles Independent<br>Media Center      | Leadership<br>Studies      | Writing from scratch | High school       | 3d 3h 32m  | 0/0             | 3 /<br>\$15.00 |
| #2768999 | Writer<br>Assigned | attack by radical jihadists                  | Leadership<br>Studies      | Writing from scratch | High school       | 3d 3h 31m  | 0/0             | 2 /<br>\$10.00 |
| #2768995 | Writer<br>Assigned | Issues in Terrorism and<br>Homeland Security | International<br>Relations | Essay (any<br>type)  | University        | 2d 15h 19m | 0/0             | 2 /<br>\$14.00 |
| #2768523 | Writer<br>Assigned | motivation                                   | Psychology                 | Coursework           | University        | 14h 22m    | 0/0             | 2 /<br>\$18.00 |
| #2767455 | Delivered          | Healing Hospital A Daring<br>Paradigm        | Nursing                    | Writing from scratch | College           | -7h 51m    | 0/0             | 4 /<br>\$28.00 |
| #2765335 | Delivered          | Strategic Planning                           | Healthcare<br>Management   | Case study           | University        | -14h 22m   | 0/0             | 2 /<br>\$16.00 |

price.

All orders have several statuses:

#### Writer Assigned:

This means the order is yours, assigned to you, and you are responsible for completing it in the stated period of time. You are financially responsible for delivering a paper of satisfactory quality, which follows all the customer's instructions. Contact the customer through Messages, inside the order, to clarify details before starting on the paper.

If you cannot meet the initial deadline, you can request an extension, which is given to you if at all possible.

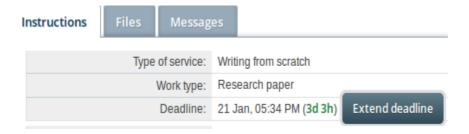

Note: A fine for deadline extension is applied if the delay is the writer's fault or if the writer requests more than one extension. The amount of the fine equals 5% of the price of the order. If the deadline is extended due to writer's fault after the order is already late, the amount of the fine is raised to 25% of the price for the order.

If for any reason you cannot complete the assigned order on time, or in a satisfactory manner, you can request reassignment, which means you release the order to be taken by another writer. Click on your order and go to the **Reassign this Order** link (the link at the top of the page). Specify the reason for reassignment in the special field below, and press the "Reassign this Order" button.

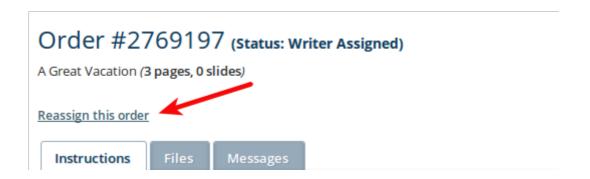

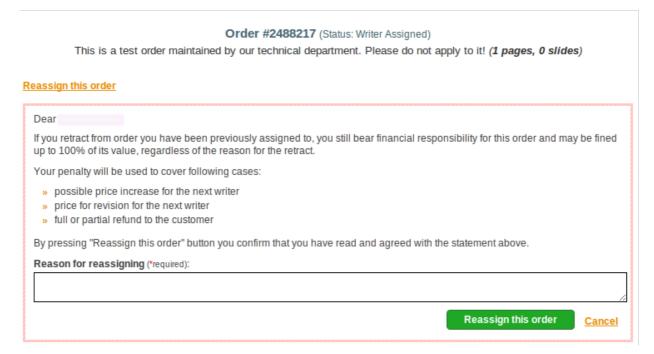

Whenever writers retract from an assignment, they are liable for the retraction.

Retraction from an assignment may result in a fine, whose calculation is based on circumstances.

If the Order is reassigned it will automatically disappear from "My current Orders and Done:

This is an order you have already uploaded. This status changes automatically when you upload the file. To upload a completed paper, click on the Files tab, browse the file, add a description if needed, and click "Upload". You can add other file(s) if necessary, by pressing on "Choose another file". Click on "Send files(s)" to upload selected files.

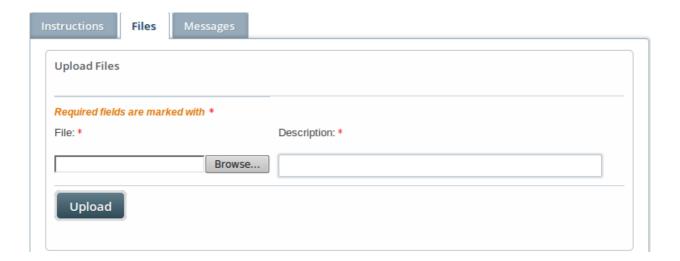

At this stage, your order is checked for plagiarism, and delivered to the customer.

#### <u>Delivered</u>:

Once the order is forwarded to the customer, its status changes to "delivered". The customer has 14 days to review the paper, and to request a revision or approve the paper. When the two weeks are up, the order is automatically approved (and the status shows up as Finished). This is when you can view it on your Financial Overview page.

# My Revision Orders Page

This is where you find orders that should be revised.

# My Orders in Revision Status (1) Order ID Topic title Discipline Type of service Academic Level Deadline New Notes Files Cost #2765841 cross-culture management Management Essay (any type) College 4d 7h 51m 0 / 0 \$555.00

A new deadline is drawn up for completion of the order. Click on Order Number, to see more details for the revision. After you upload a revised paper, the status automatically changes to Done.

Feel free to contact our Support Team members if:

- the customer changes the instructions, which require rewriting rather than revising the order. The Support Team will contact the customer in such a case, and request additional payment, so that your bid may be raised
- revision instructions are not clear
- you are not able to complete the revision
- there is no answer to your questions from the customer for a long time.

## **My Dispute Orders Page**

An order acquires this status when a customer is not satisfied with the work completed, and needs further investigation of the case. A Dispute Department manager contacts you and the customer, to devise the best solution to the situation.

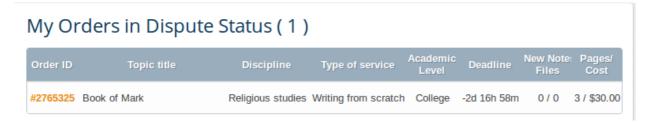

While any order is in Dispute, you cannot be paid for it.

Disputes occur more frequently because of lack of responsibility on the part of a writer, and can result in a fine for that writer. This is a reason to remain very careful, and not to be reluctant to contact the Support Team or the customer to get clear answers to all your questions BEFORE you upload a completed order.

# **My Finished Orders Page**

Here you can search for orders completed by you using academic level, type of service, Order ID and topic title filters. You can also use the date range filter to find the order needed.

#### My Finished Orders

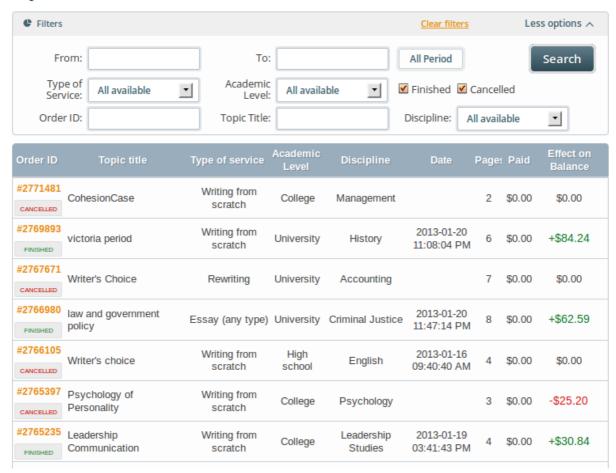

# My Profile Page

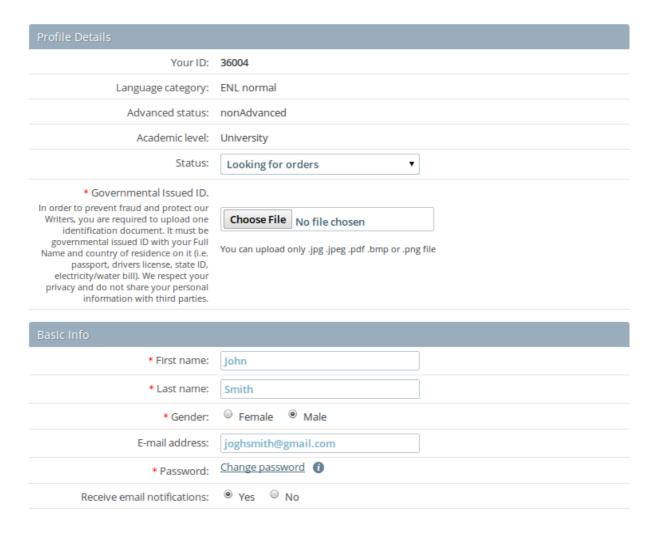

On this page you can see your ID number, language category, college level, and current account status. Each writer can choose one of four offered account statuses, based on their current working situation:

- Looking for Orders This means you are ready and willing to work. You can expect calls from the Support
   Team if we need your help.
- Cannot work for now means you are currently unavailable to work on any kind of assignment.
- Looking for high paid orders only This means you are not available to work on small or uncomplicated papers
   with standard fees, but would rather work on longer, more complex, dissertation or thesis orders.
- Do not use our service This status means you are not willing to work with us any longer. You should also write a message to the Writers Department if you want to close down your account.

Note: We cannot assign any orders to you while your status is "cannot work for now" or "do not use our service".

On your My Profile page, you can also change your password, add a new place of study

and work experience, and various other details.

To change your email address, cell phone, or country, write a request to the Writers Department.

Warning: If you feel that your account was stolen, you should immediately contact the Writers Department through the messages system or email, and follow their instructions.

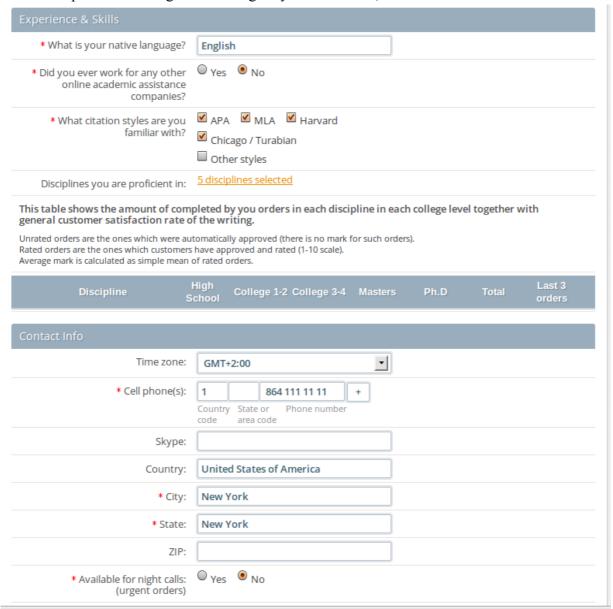

What does Receive email notifications mean? By using this option, you receive email notifications about new orders assigned to you, revisions, new messages from the Support Team or from customers, and reassigned orders. We advise you keep this option turned on, so that you can be kept up to date.

What does Available for night calls mean? If "no" is indicated, it means urgent revisions

that come in during the night, on orders assigned to you, are reassigned from you without notice (if it's obvious a writer made a mistake, a fine is incurred).

If "yes" is indicated, it means the Support Team will call you during the night, in your time zone, and notify you of an urgent revision. Please make sure the time zone selected in your profile is valid.

Please double check that your selected

\* Disciplines you are proficient in: 7 disciplines selected

disciplines are up to date. If you wish to change the existing disciplines, contact the Writers

Department.

# My Messages

This is where you can send and receive messages directly from the home page, and choose a department where you want your message to be sent. You can filter the inbox according to your preferences, to separate messages from different departments.

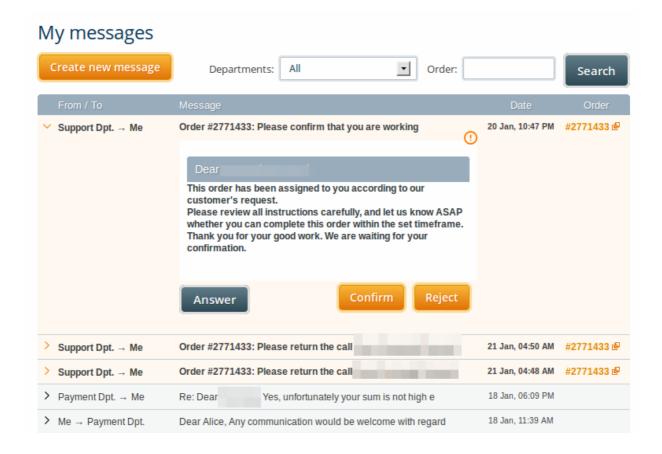

Note: You may receive CONFIRMATION NEEDED messages. You should "Read message" and "Confirm"/"Reject" all confirmation needed messages before proceeding with the work. The system automatically blocks all activity inside of Order if you have any unconfirmed messages.

Messages in your inbox are sorted in the following order: first, Unread and

You should confirm all unconfirmed messages first.

Unconfirmed. Then, Confirmed, then Read, followed by all others, sorted by date.

To create a new message, click on the "Create new message" button at the top of the page.

Depending on your request, you should send a message to one of the following departments:

Payment Department – if you have any questions concerning payments and payment methods.

Quality Assurance Department – if you would like this Department to:

- change your academic level
- accept your application for Advanced Status (for more details review Rules and Regulations on your homepage)

#### <u>Dissertation Department</u> – if you:

- need to resolve any issues with orders 30 pages or longer
- want to share any ideas about handling large orders
- believe you deserve to work on longer orders but do not get enough opportunity to do so
- believe you are qualified to work as an editor/proofreader of Doctorate level works
- have any general questions regarding work on Dissertation and Theses

#### Writers Department - if you have any questions regarding:

- all situations where the Support Team could not answer or help you
- your writer's status
- your profile
- change of email address
- account recovery
- account security
- unjustly treated cases

# **Financial Overview Page**

On this page, you can request your payment, trace its history, and request fine removal.

Successfully completed orders appear on your Financial Overview Page. A payment period lasts five days (between the  $1_{st}$  and  $5_{th}$ , and the  $15_{th}$ - $20_{th}$  of each month). During the payment period, you can press the "Request Payment" button, and Payment Admin sends you the money.

If you want to skip the current payment period to accumulate funds — do not press "Request Payment" button.

After you have pressed the "Request Payment" button, the whole sum of your payment Financial overview Your balance: + \$120.52 Request payment How the System Works Unrequested Order Comments Value Date Transaction Type ± 29 Dec 2012, 8:05 AM -+ \$56.70 2741007 4 transactions 11 Jan 2013, 4:53 PM 1 Jan 2013, 7:35 AM high productivity bonus + 2% for 80 pages or more in a + \$13.42 + 3 Jan 2013, 4:40 PM + \$5.40 2678349 2 transactions + 8 Jan 2013, 9:47 AM 2732147 2 transactions + \$14.40± 9 Jan 2013, 9:45 PM - 10 2753513 2 transactions - \$3.60 Jan 2013, 3:55 PM ± 13 Jan 2013, 10:16 AM 2763335 2 transactions +\$9.00 + 14 Jan 2013, 11:53 AM 2705105 2 transactions + \$7.20 ± 14 Jan 2013, 5:29 PM 2758655 +\$9.00 ± 16 Jan 2013, 3:42 PM 2757431 2 transactions + \$9.00Completed orders: + \$123.00 Will be held: - \$12.30 Fines: - \$3.60 Bonuses: + \$13.42 Total: + \$120.52 show compensated transactions

will appear in the next tab "Requested".

From that point, we can see your request. All orders that appear in your report after you have pressed "Request Payment" go to "Unrequested Transactions".

After receiving a payment request from you, we proceed with your payment for items up

to the end of the payment period.

Note, pressing the "Request Payment" button on the 1<sup>st</sup> day of payment period doesn't mean that you will get paid on this day (even though the chances of getting paid earlier are higher of such Writer, than of another Writer, who pressed on the button 2 days later)

After funds are transferred, your transaction appears in the tab, "History". You will be able to see all your previous transaction in the field "History".

Note: from each payment period 10% of your payment are put on hold and are released in 90 days (except if you are an Advanced Writer). Hold of payments is introduced to increase responsibility of taken Orders and to create a pool of funds which Company can use for force majeure situations.

You can find a schedule of hold releases in the tab "Holds"

| Release D |    | Orders                           | Value     |
|-----------|----|----------------------------------|-----------|
| 16 Feb 20 | 13 | ± 8 unreleased hold transactions | + \$32.75 |
| 21 Mar 20 |    | 6 unreleased hold transactions   | + \$21.7  |
| Total:    | ·  |                                  | + \$54.45 |

You can also request fines to be removed from your Financial Overview Page. Click on "request fine removal" next to the order number for which you have been fined.

| 20 Jan 2013, 4:12 AM | <u>2765397</u> | fine | [request fine removal] | - \$25.20 |
|----------------------|----------------|------|------------------------|-----------|

Payment Admin will check your case and reply within 48 hours. All messages concerning fine removal inside an order page are ignored.

Please do not abuse this facility. Use this option only for fines you consider categorically unjust.

# My News Page

This section contains news and important information about changes in our work. Make sure you read and understand everything in this section before proceeding with any work.

When there is a new announcement, you are required to press "Confirm" to proceed with further work.

News published more than 30 days ago, are moved to News Archive section. Important News are marked with a red rim and triangular tag.

#### News

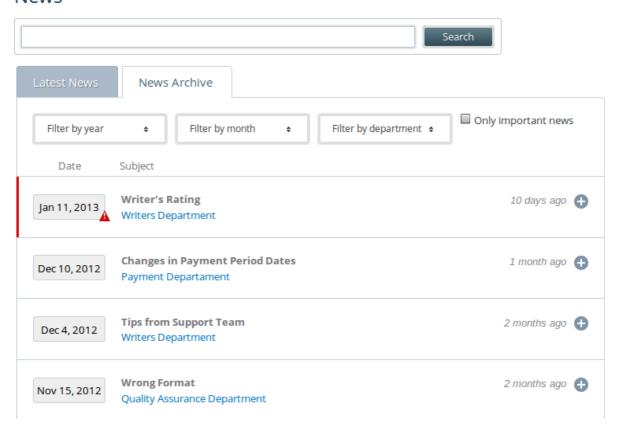

#### **Contact Information**

1) Write a message through the Messages system from your Homepage to the right department

- 2) Write an email to writers.department@uvocorp.com
- 3) Visit our forum for the full list contact list: <a href="http://gradelancer.com/index.php?topic=23.0">http://gradelancer.com/index.php?topic=23.0</a>